# **Creating Links to Media Using WordPress and Vimeo**

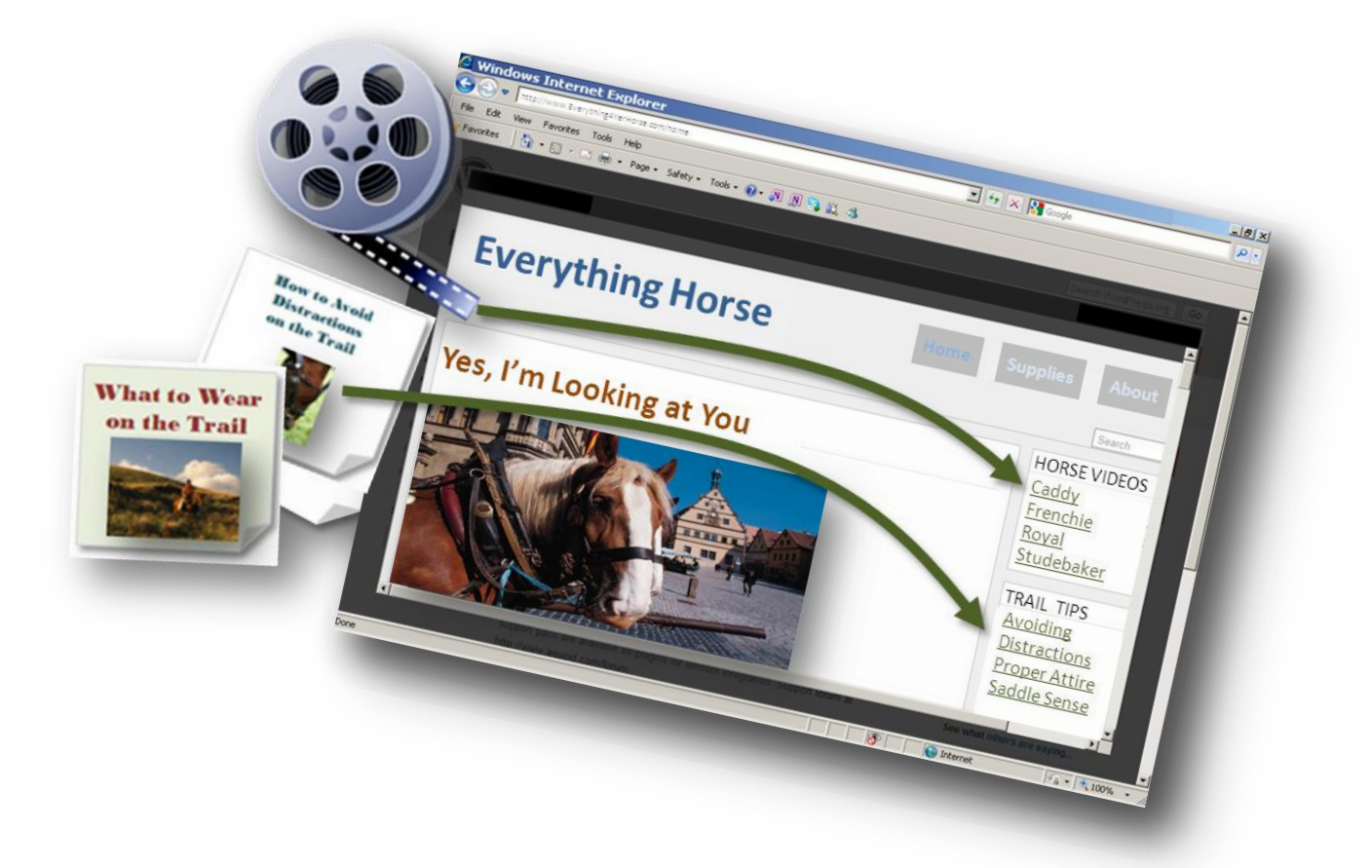

# **Inserting Links to Files for Viewing on Your Websites**

A Sample Software Documentation Guide © P.D. Sherman Associates. All Rights Reserved.

### **Contents**

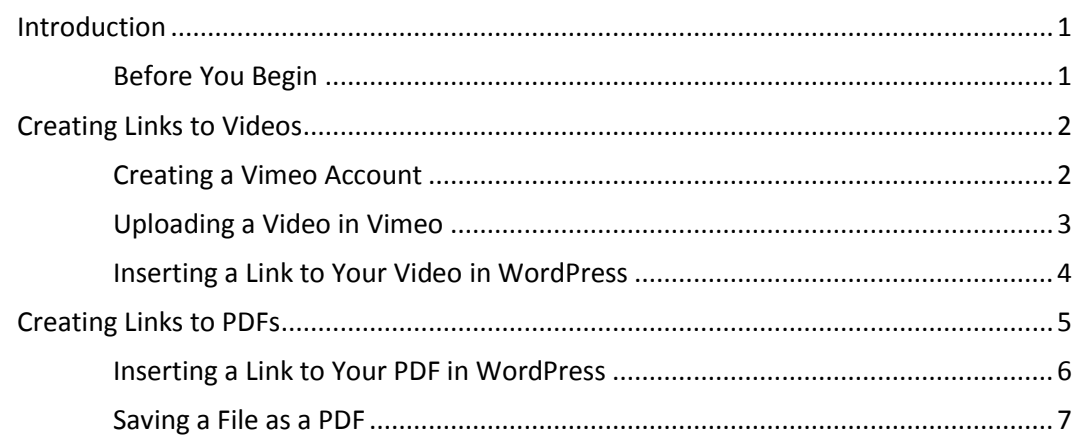

<span id="page-2-0"></span>You've created the ideal domain name, designed the perfect website, selected a great hosting company, and you're ready to launch. Your partner asks you:

"Did you load all of my videos and flyers so that everyone can see them just by clicking the links?"

You give your partner a blank look and then remember you forgot to explain that you were sure it would be too complicated to do that. You explain now, and without skipping a beat, your partner hands you this guide.

Welcome to a speedy "How To" for:

- Inserting links on your website to videos
- Inserting links on your website to PDFs

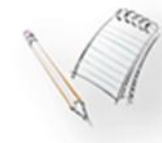

The steps and procedures throughout this guide pertain to WordPress, however, similar methods can be used for other site-building applications.

<span id="page-2-1"></span>**Before You Begin ---------------------------------------------------------------------------------------------** 

It's assumed that you have already:

- Installed WordPress
- $\blacksquare$  Selected your theme
- Created a Vimeo account (see page [2](#page-3-1) for details)
- $\blacksquare$  Created all videos to be included
- Created all PDFs to be included (see pag[e 7 f](#page-8-0)or details)

If you haven't completed any of these procedures, it would be a good idea to do so before continuing.

## <span id="page-3-0"></span>**Creating Links to Videos**

vimeo **☆ Settings** Embed Upload video Check/Edit **Copy Embed** file to Vimeo **Settings** Code **Go to WordPress** WORDPRESS Pages Add New Widgets **Paste Embed Code Copy Permalink Enter Code** Including **Update** Permalink Save **Figure 1. Overview of Inserting a Link to a Video**  You can insert links to videos without using Vimeo, however using Vimeo to store your videos provides a backup system that helps ensure your videos will run at peak performance.

The following diagram illustrates the general process for inserting a link to a video into a WordPress website.

# <span id="page-3-1"></span>**Creating a Vimeo Account ---------------------------------------------------------------------------------**

To create a Vimeo Account:

- 1. Go to:<http://vimeo.com/>
- 2. Click the Join Vimeo button.
- 3. Click either Sign Up for Plus or Sign Up for Basic. A Basic Vimeo account is free; a Plus account has a relatively small yearly fee and several useful benefits.

<span id="page-4-0"></span>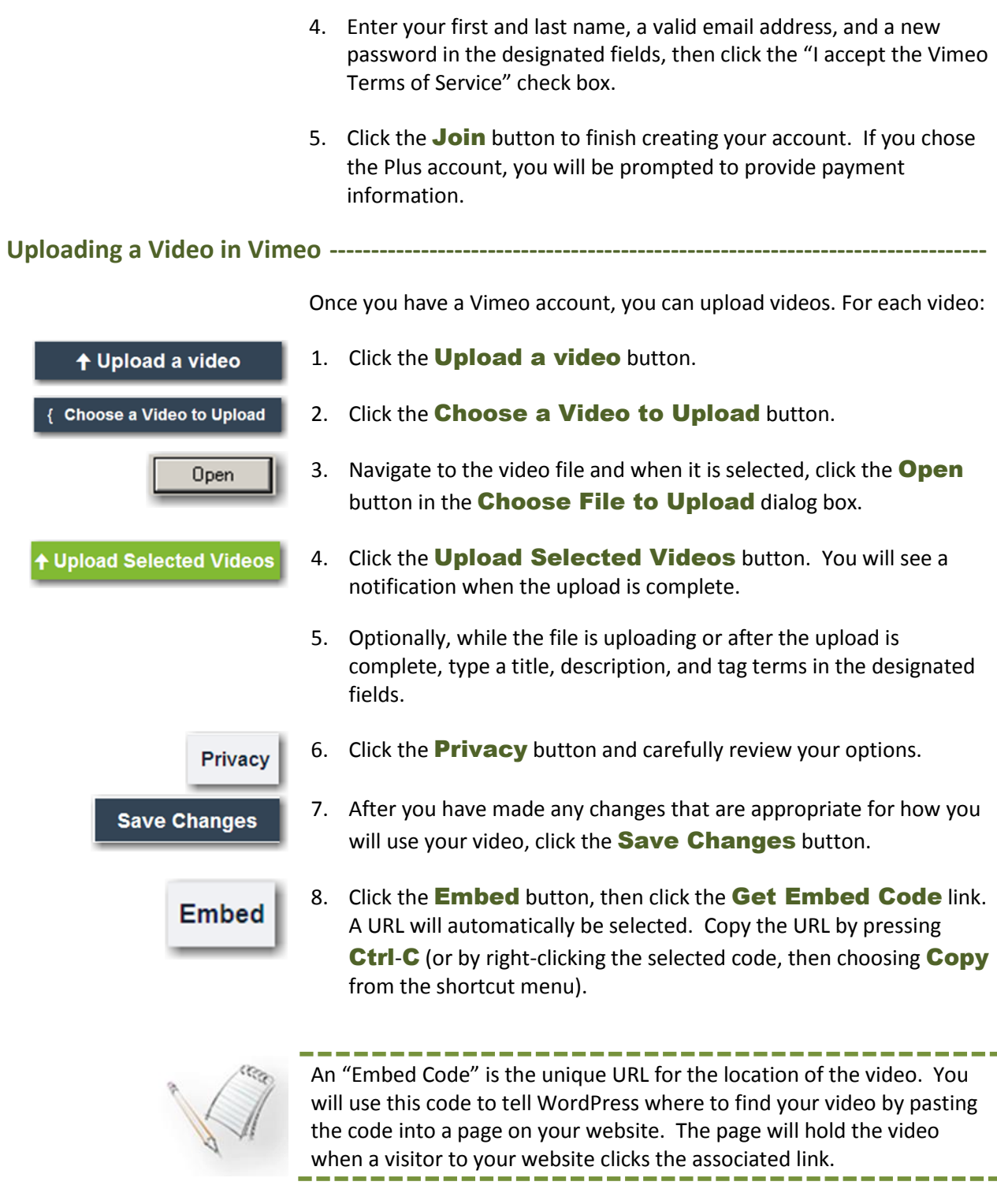

After you have copied the Embed Code, you can log out of Vimeo.

#### <span id="page-5-0"></span>**Inserting a Link to Your Video in WordPress ----------------------------------------------------------**

After you log in to WordPress:

1. Click or point to **Pages** in the navigation area, then click the **Add** ages **Add New** New button. 2. Click where you see "**Enter title here**," then type a title for the Enter title her page. Visitors to your website will see this title when they click the link to your video. 3. Click in the body of the **HTML** tab, then paste the Embed Code HTMI you copied from Vimeo by pressing Ctrl**-**v (or by right-clicking, and then choosing **Paste** from the short-cut menu). 4. Click the **Publish** button. **Publish** Permalink: http://www.f---- 5. Drag through the entire Permalink URL displayed just below the page title you typed, then copy the URL by pressing **Ctrl-C** (or by right-clicking the selected code, then choosing **Copy** from the shortcut menu). 6. Click or point to **Appearance** in the navigation area, click the Nidgets **Widgets** button, then open the Widget of your choice. Links to videos (and other media) are inserted in Widgets. You can create the Widget anytime before you insert a link into it. Note that you can drag and drop Widgets to re-order them in the Widget area, and the links you've inserted will come right along. 7. Select the **Automatically add paragraphs** check box. Automatically add paragraphs 8. Click in the text entry area. When you insert additional links, click at the beginning of the line where your link should go. Paste the Permalink URL you copied into the location as described below. Use the following syntax to insert the link: <a title="*Mouseover text for link on your website*" href="*Permalink URL/*">*Text for the Link*</a> For example , the following code:

> <a title="Horses on Ridgeway Trail last December" href="http://www.EverythingHorse.com/dec-horse-video/">Trail Ride</a>

⊽

Will display this on your website (assuming your Permalink URL is http://www.EverythingHorse.com/dec-horse-video/):

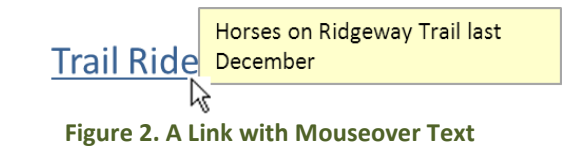

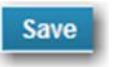

9. Click the **Save** button.

## <span id="page-6-0"></span>**Creating Links to PDFs**

The following diagram illustrates the general process for inserting a link to a PDF into a WordPress website.

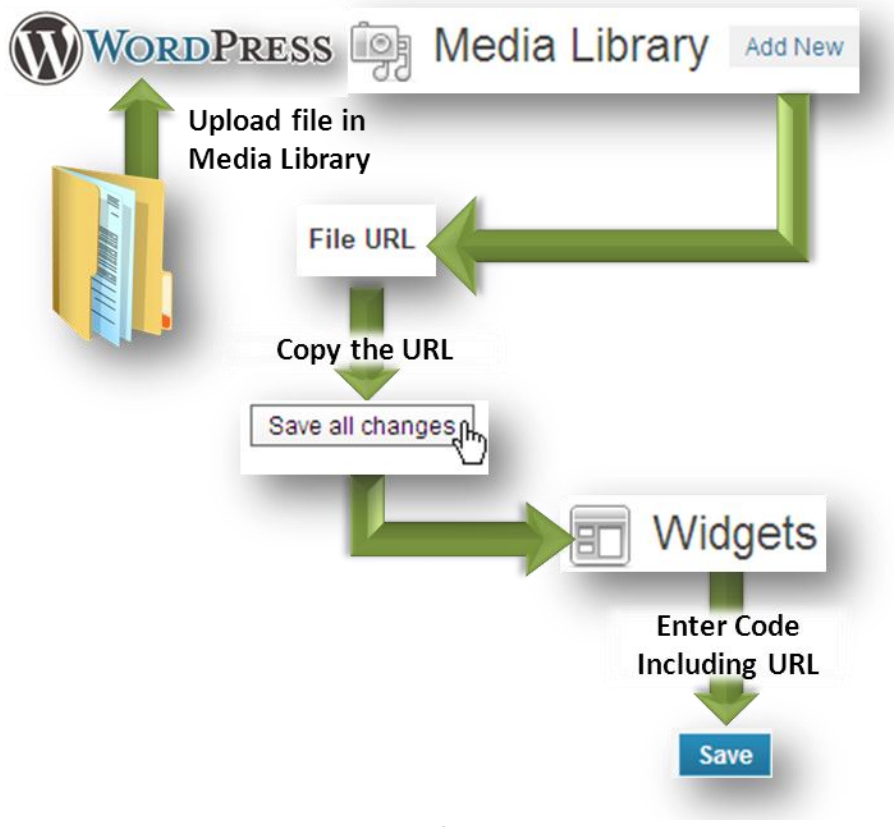

**Figure 3. Overview of Inserting a Link to a PDF** 

#### <span id="page-7-0"></span>**Inserting a Link to Your PDF in WordPress ------------------------------------------------------------**

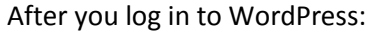

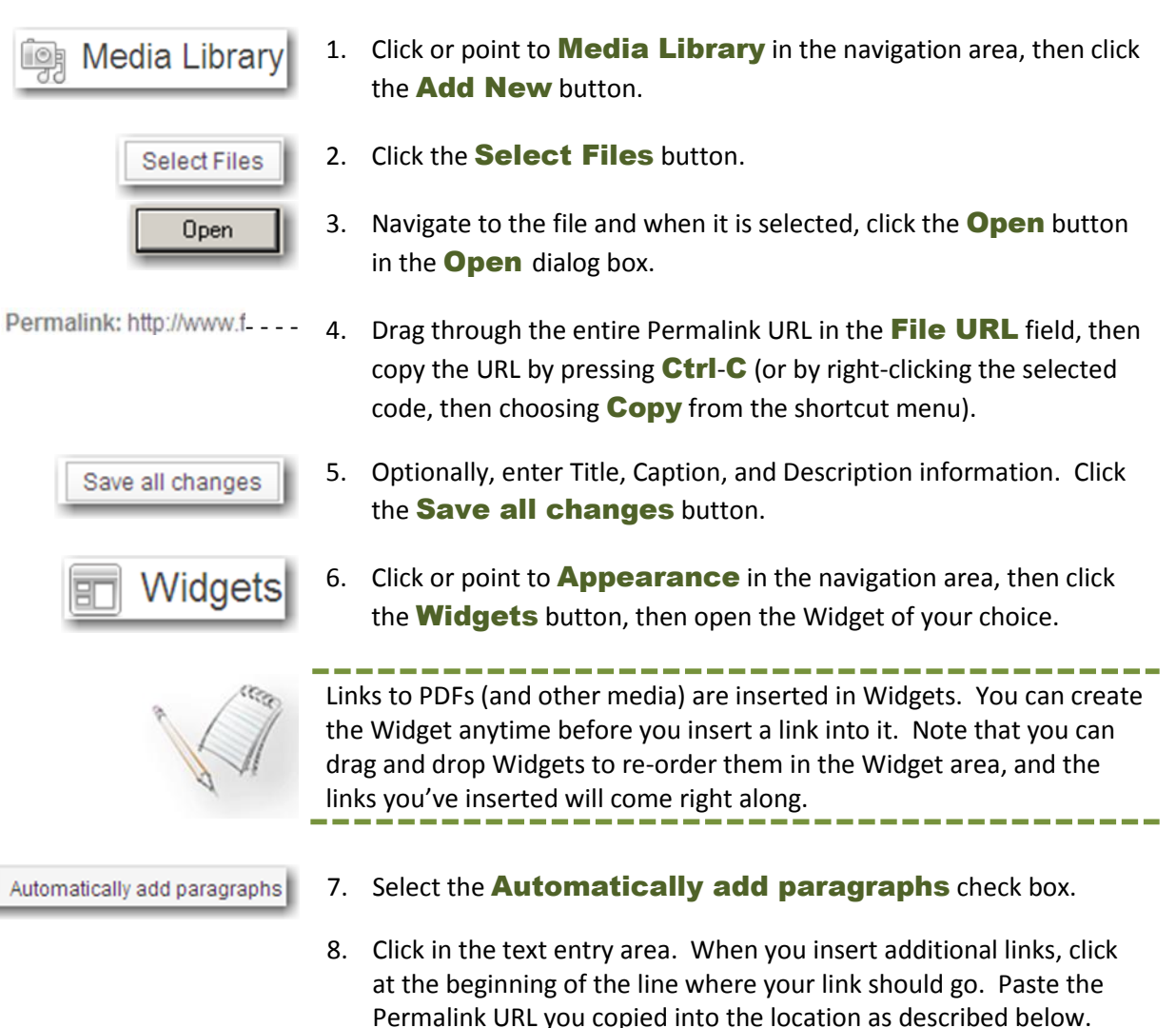

<a title="*Mouseover text for link on your website*" href="*Permalink URL/*">*Text for the Link*</a>

For example , the following code:

Use the following syntax to insert the link:

<a title="Quick tips for what to wear on the trail"href="http://www.EverythingHorse.com/dec-horsevideo/HorseTips.pdf">Tips for the Trail</a>

⊽

Will display this on your website (assuming your Permalink URL is http://www.EverythingHorse.com/HorseTips.pdf/):

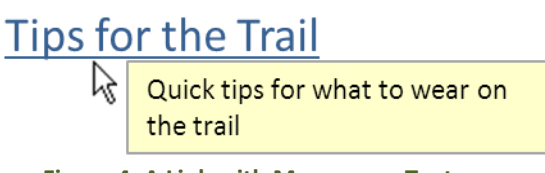

**Figure 4. A Link with Mouseover Text** 

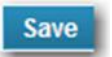

9. Click the **Save** button.

<span id="page-8-0"></span>**Saving a File as a PDF------**

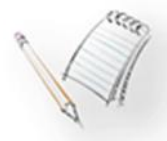

There are multiple ways to generate PDFs. The following method can be used for most Microsoft Office applications. Word 2010 is used in the steps listed here. Using PDFs for your links helps ensure that your visitors see your files as they look on your computer.

- 1. Open the file to be saved as a PDF.
- 2. Click the File tab, then click the **Save As** command.
- 3. Make sure you've navigated to the folder in which you want to save the PDF, then select the **PDF**  $(*.pdf)$  option in the drop-down Save as type list.

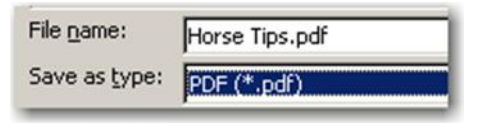

**Figure 5. Saving a File as a PDF**

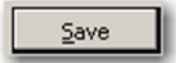

4. Click the **Save** button.

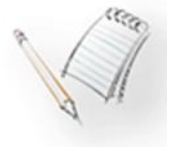

Be sure to make a note of the file's location so you can find it easily when you're ready to insert a link to it on your web site.